# Οδηγίες Χρήσης Ηλεκτρονικής Υπηρεσίας Open1|EasyPay

https:\\easypay.open1.eu

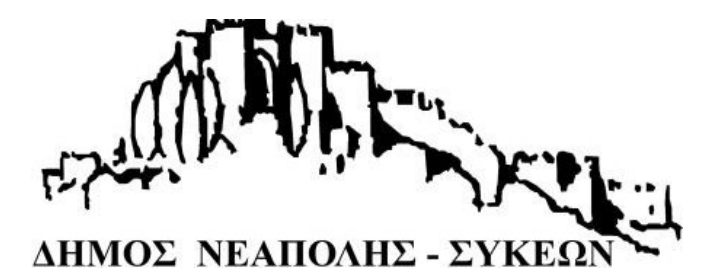

### Περιεχόμενα

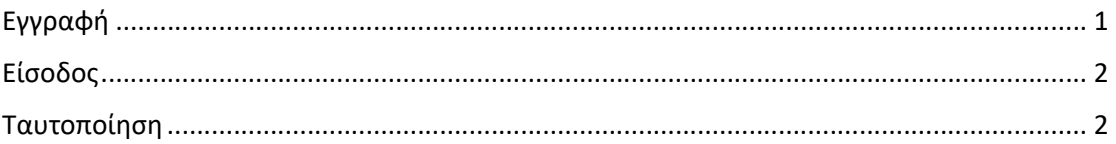

Το Open1|EasyPay, είναι η ηλεκτρονική πλατφόρμα εξόφλησης βεβαιωμένων οφειλών σε φορείς. Αποτελεί τον πιο άμεσο τρόπο πληρωμής οφειλών. Με μία απλή εγγραφή στο σύστημα και με την ταυτοποίησή σας με την καρτέλα οφειλέτη του φορέα, μπορείτε άμεσα να δείτε και να πληρώσετε τις οφειλές σας ηλεκτρονικά.

## Εγγραφή

Μπαίνοντας στην ηλεκτρονική διεύθυνση https:\\easypay.open1.eu, κάνετε εγγραφή πατώντας το κουμπί εγγραφής που βρίσκεται επάνω δεξιά στη σελίδα. Εκεί εμφανίζεται η φόρμα εγγραφής την οποία συμπληρώνετε, επιλέγετε ότι συμφωνείτε με τους όρους χρήσης και πατάτε το κουμπί εγγραφής.

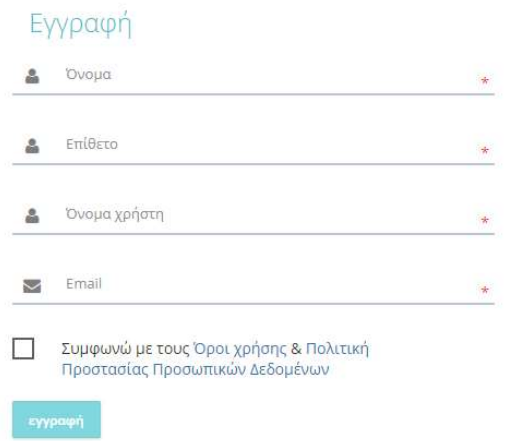

Με αυτή την ενέργεια, σας αποστέλλεται email στο οποίο βρίσκεται ο σύνδεσμος ενεργοποίησης του λογαριασμού. Πατώντας στο σύνδεσμο, μεταβαίνετε σε φόρμα για την καταχώρηση του κωδικού πρόσβασης του λογαριασμού. Αφού ολοκληρωθεί με επιτυχία αυτό το βήμα, ο λογαριασμός σας είναι έτοιμος προς χρήση.

### Είσοδος

Η είσοδος γίνεται από την ηλεκτρονική υπηρεσία, στη διεύθυνση https:\\easypay.open1.eu, πατώντας το κουμπί εισόδου. Στην οθόνη σύνδεσης, πληκτρολογείτε το όνομα χρήστη και τον κωδικό πρόσβασης που συμπληρώσατε κατά την εγγραφή. Η σελίδα θα είναι όπως φαίνεται στην παρακάτω εικόνα. Πατώντας το κουμπί σύνδεσης, μεταβαίνετε στην αρχική σελίδα της ηλεκτρονικής υπηρεσίας.

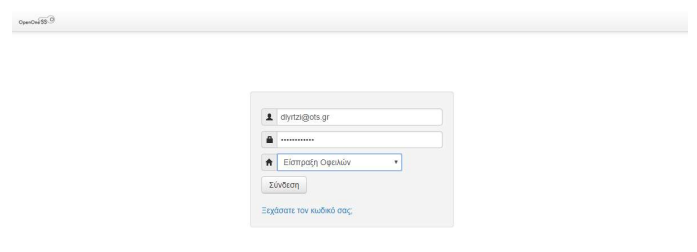

#### Ταυτοποίηση

Για να ταυτοποιηθείτε πρώτη φορά με την καρτέλα οφειλέτη του φορέα στον οποίο έχετε βεβαιωμένες οφειλές, από την Αρχική Σελίδα πατάτε το κουμπί «Νέα Ταυτοποίηση», το οποίο σας μεταφέρει στη σελίδα ταυτοποίησης.

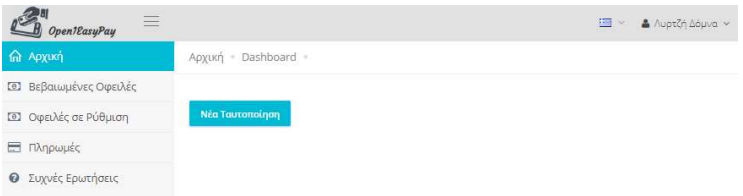

Το πρώτο βήμα για την ταυτοποίηση είναι η επιλογή του Οργανισμού στον οποίο έχετε καρτέλα.

#### ΔΗΜΟΣ ΝΕΑΠΟΛΗΣ-ΣΥΚΕΩΝ

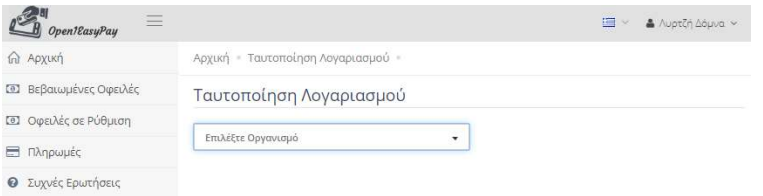

Εμφανίζεται λίστα με όλους τους εγγεγραμμένους Οργανισμούς στην πλατφόρμα Open1|EasyPay. Ανάλογα με τον Οργανισμό που θα επιλέξετε, θα εμφανιστεί και ο αντίστοιχος τρόπος ταυτοποίησης.

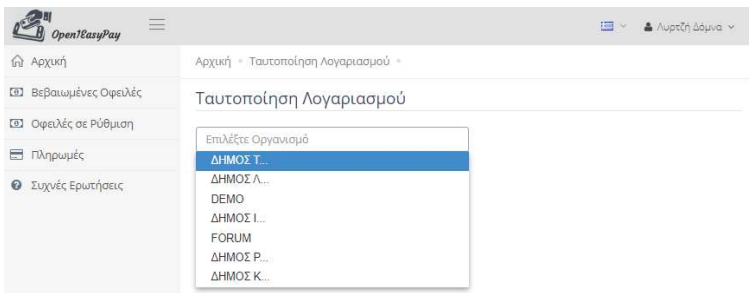

Εάν ο Οργανισμός έχει επιλέξει να γίνεται η ταυτοποίηση με έναν μοναδικό κλειδάριθμο (PIN), θα εμφανιστεί στην οθόνη το πεδίο συμπλήρωσης του κωδικού και το κουμπί ταυτοποίησης. Αφού συμπληρώσετε τον κωδικό που σας έχει κοινοποιήσει ο φορέας στο πεδίο «PIN ταυτοποίησης με τον φορέα» (Κωδικός PIN, ΑΦΜ κλπ), πατάτε Αποθήκευση.

Εάν ο Οργανισμός έχει επιλέξει να γίνεται η ταυτοποίηση με τη χρήση κωδικών TAXISnet, θα μεταβείτε αυτόματα στη υπηρεσία αυθεντικοποίησης της Γενικής Γραμματείας Πληροφοριακών Συστημάτων Δημόσιας Διοίκησης (Γ.Γ.Π.Σ.).

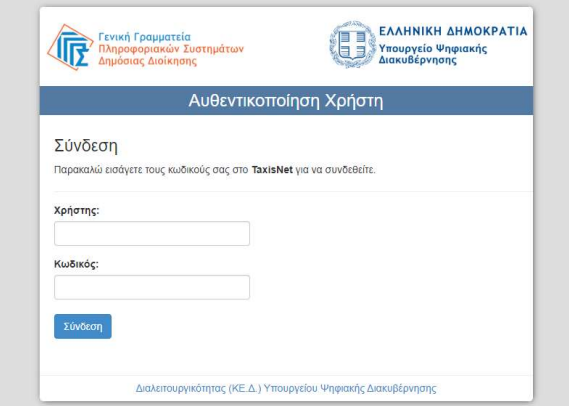

Αυτός ο τρόπος ταυτοποίησης, απαιτεί ένα ακόμη βήμα έγκρισης πρόσβασης, επομένως μετά την εισαγωγή των διαπιστευτηρίων σας στο TAXISnet, θα χρειαστεί να γίνει Έγκριση μετάβασης στην πλατφόρμα.

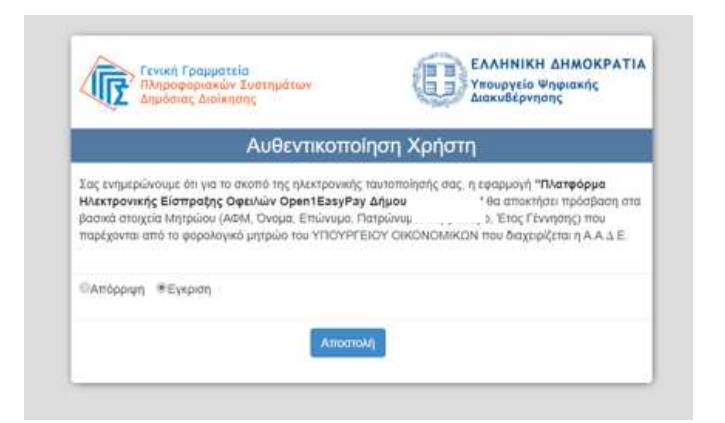

Εφόσον γίνει επιτυχώς η ταυτοποίησή σας, ανακατευθύνεστε στην αρχική σελίδα, με συνοπτικά στοιχεία της καρτέλας οφειλέτη.

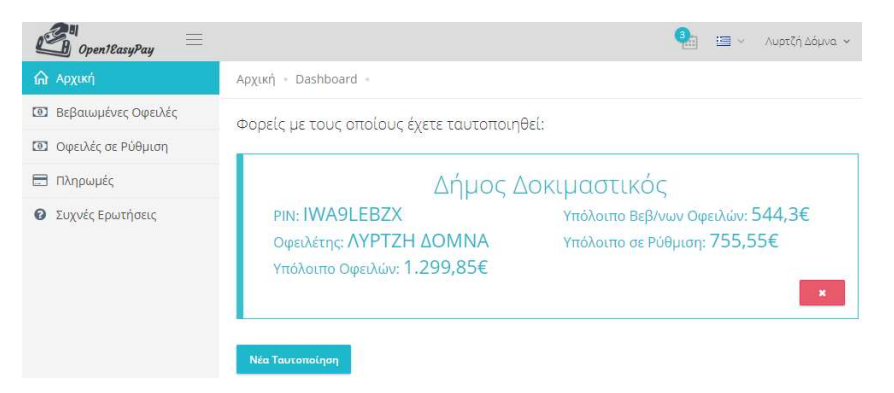

Τέλος, μπορείτε ανά πάσα στιγμή από την ίδια σελίδα, να ταυτοποιηθείτε με άλλο Οργανισμό και να παρακολουθείτε τις οφειλές σας από πολλούς Οργανισμούς.